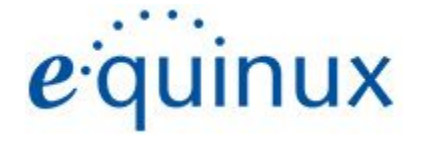

# ) VPN Tracker 365

# **VPN Configuration Guide**

**SonicWALL**

PRO Series, SuperMassive Series,TZ Series, NSa Series, NSa E-Class, NSsp Series, NSv Series

### { &\$&\$ Xdh ahk 5; Ta W Xdh ahk HF5 z a V" 5 e 2 [ of eXf Xei XW r

HaWkeVbcleV[q] žqff TahT\_ TlabqUXVbcWWzai[b\_XbeVacTexzi \dbhqqfXie\qxaVbafXaqbYXdh\ahk5; beXdh\ahkHF5zaV"LbheeV[qfdpqfXr fbYg TeX TeX Zbi Xea XWUI g X TWb cTal az fbYg TeX WXafX TZeXX Xag'r

G XXdh`ahk bZb`fT`qeTWX` Te^bYXdh`ahk5; TaWXdh`ahkHF5žaV"žeXZ`fqXeXW`a`q X`H"F"TaWbq Xe`Vbhaqe`Xf"Bq Xe`cebWhVqTaWVb` cTal`aT` Xfr ` XaqbaXW[XeX\a` TI UX qeTWX` Te^f TaW#be eXZ\fqXeXWqeTWX` Te^f bYq[X\e eXfc XVq\i X \Vb` c Ta\Xf"r

Xdh`ahk`f[T\_[TiX`TUfb\_hqX\_L`ab`\_\TU\\_\q`Ybe`Tal`WeXVqbe`aWeXVq#fcXVV\_bebqXeVbafXdhXaqV\_\_WY`TZXf`aVbaaXVqba`|\q'qX`hfXbYq\f`WbVh`Xaqber Tal V[TaZX do q X ebhoXe a ZXaXeT žaVhWaZ | Yq bho X YqToYbazTal bfocebYofzUhfYaXffzbe WToTzXiXa YXdhYahk [Tf UXXa TW YXWbYo] X cbff VVg bYr fhV[ 'WT' TZXf"r

9iXelXYbeq[TfUXXa`TWXdpXafheXdTqdXYaYbe`TqbaYadY`TahT\_YTWheTqX"XdhYahkYabqeXfcbafVLXYbeceYaqdZbeV\_XeVT\_Xeebef"r

FXi YXWA bi X` UXe & \$&\$r

5cc Xžd X 5cc X bZbž\bb^ž@TVž@TVBFž@TV6bb^žCbi Xe6bb^TeX œTWX`Te^f bY5cc X 7b`chdXežaV"žeXZ\tdXeXW\a d X H"F"TaWbd Xe\Vbhaœ\Xf"r

i<u>ii"Xdh\ahk"Vb`</u>r

# **Contents**

# **[Introduction](#page-3-0)**

My VPN Gateway [Configuration](#page-3-1) Checklist

**Task One - SonicWALL [Configuration](#page-4-0)**

**Task Two - [Configuration](#page-5-0) in VPN Tracker**

**Task Three - Testing the VPN [connection](#page-6-0)**

**Manual [Configuration](#page-8-0)**

**Remote DNS Setup [\(Advanced\)](#page-16-0)**

# <span id="page-3-0"></span>Introduction

# <span id="page-3-1"></span>**My VPN Gateway Configuration Checklist**

Throughout this guide there will be certain pieces of information which are needed later on for configuring VPN Tracker. This information is marked with red numbers so it is easier for you to reference. Print out this checklist and use it to keep track of your device settings.

# **IP Addresses**

- 1. Fba WJ 5??: J 5A C 5WWeXff. RRRRRRRRRRRRRRRRRRRRRRRRRRRRRRR
	- be<bfgAT`X"RRRRRRRRRRRRRRRRRRRRRRRRRR
- 

# **Firewall Identifier**

3. Ha dhX: \eXj T\_WXa gWXe. RRRRRRRRRRRRRRRRRRRRRRRRR

# Authentication

- $4.$  CeXIF  $[$  TeXW>XI . RRRRRRRRRRRRRRRRRRRRRRRR
- 5. K5HG< HfXeaT` X. RRRRRRRRRRRRRRRRRRRRRRRR
- 6. K5HG< CTff| beW RRRRRRRRRRRRRRRRRRRRRRR

# <span id="page-4-0"></span>**Task One - SonicWALL Configuration**

With Simple Client Provisioning, setting up your SonicWALL device is really straightforward and should only take you a couple of minutes:

# **Step One: Gather configuration information**

You'll need this information to set up VPN Tracker, Use the Configuration Checklist on the previous page to keep a note of this for the VPN Tracker setup later on in the guide.

)KPF[QWT5QPKE9\$.. U2WDNKE9\$0 2CFFTGUUQTJQUVPCOG**(1)**;QWYKN a YaWd f haWke Network 2 Interfaces zbelaid X; bUTICA 7 Wagbar J aWhifr 7baYZheXig XiCeXIF [TeXW>XI (4) Yoel bhe WXi WX"G [YiYieXYXeeXWgbiTfig[Xr F [ TeXWFXVeXq ba q X Fba VJ 5?? "G [ Y 'Y ]hfq Ta XkceT f XVheX c Tff | beW i Wilbh VbaYZheX Xfc XVVI liYbelbhe Fba WJ 5?? WXi WX"Lbh VTa fXqq Yr hc haWe VPN 2 Group VPN 2 General 2 Shared Secret" r

Tip Y Use Default Key for Simple Client Provisioning Y XaTU XWba d Xr Fba WJ 5??žab CeX!F[TeXW>XI 'f eXdh eXWr

> YI bhe Fba WJ 5?? hf Xf 9koXa WXW 5hd Xad WTo ba ff K5HG< El bh a XXW of Xr hfXeaT`X(5)TaWqXcTffibeW(6)bYThfXei[b`fThqfbe\mXWdpTWXffr d XI CA "r

# **Step Two: Insert this information to VPN Tracker**

You can now use this information to skip ahead to Task Two and start the Simple Client Provisioning configuration for your SonicWALL device within VPN Tracker.

# <span id="page-5-0"></span>**Task Two - Configuration in VPN Tracker**

# **Simple Configuration using Simple Client Provisioning**

With Simple Client Provisioning, all of your device's settings are automatically transmitted to VPN Tracker 365, which makes configuration very straightforward.

# **Step One: Add a connection**

BcXalCAGeTV^Xe" \*) "r 7 W<sup>o</sup>ba **Create a connection** zbeV W<sup>o</sup>ba q X 2 a q X Ubqt > XYqVbea XebYq X Tcc j \aWbj "r FX\_XVqSonicWALLYeb`qX\_fdr FX\_XVglbhe"bWX\_fX"Z"GMFXeXftr

# **Step Two: Configure the VPN connection**

the bidget of X<sup>t</sup> **Basic**" qTU"r VPN Gateway, 9ackel bhe WXi WXf<sup>c</sup>C TWWeXff [XeX<sup>(1</sup>)<sup>r</sup> Network Configuration: @T^X fheX SonicWALL Simple Client Provisioning \f`fX\_XVqXWr 7 W<sup>A</sup> Done r

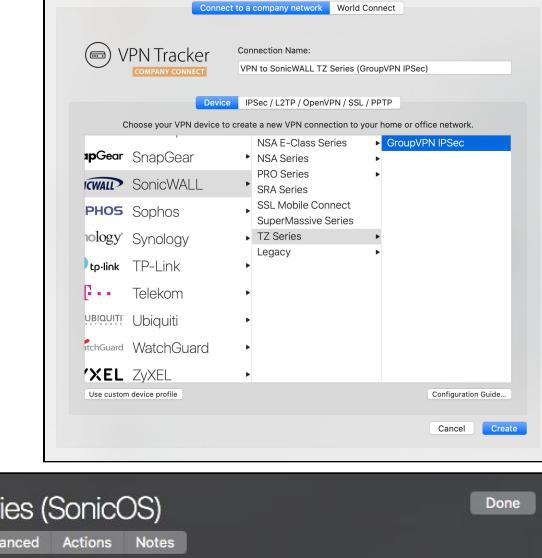

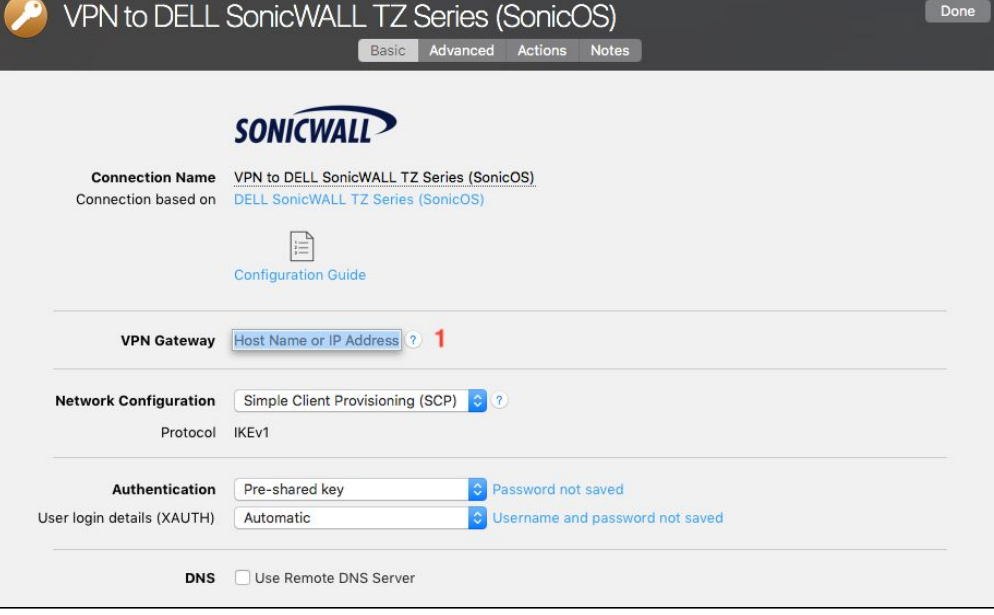

# <span id="page-6-0"></span>**Task Three - Testing the VPN connection**

In order to test your connection, you will need to connect from a different location.

For example, if you are setting up a VPN connection to your office, try it out at home, or from an Internet cafe, or go visit a friend.

# **Connect to your VPN**

7 [XV^'YefgbYT\_q Tgl bhe'[a](http://www.equinux.com/)qXeaXgVbaaXVgba'f' j be^aZ'Tf'gf[bh\_WUX"HfX'q 'f'\_a^Tf'T'qXfgr Topp.## ji "Xdh\ahk"Vb`r FgTegig XI CA GeTV^Xe" \*) Tcc"r 7 W bad X Ba#B Wf W Xed do chea balbhe Vbaa X V q ba"r

### IMPORTANT:

YIbh TeX hf`aZ I CA GeTV^Xe`Ybe`q X Yefqq\ Xi \q Ibhe`VheeXaq aqXeaXqVbaaXVqbaz`qi \ qXfql bhe`VbaaXVqba" J Tq`Ybe`q X qXfqqb`Vb` c XqX"r

 $\frac{S}{S}$ KcXaWaZ balbhefXchc*ž*Lbhi\UXceb`ccXWcb XacXeibheceX!f[TeXW^XI`**(4)** Tfi X Tflbhe K5HG< hfXeaT`X(5)TaWcTffibeW(6)"Gb fTiXr d\X'YbeidX'MicheXžV[XV^idX'Ubk'FcbeX'Ya`>XIV[TYaido'fTiXidX'cTff|beWYalbhe'^XIV[TYa'fbilbh'TeX'abqTf^XWYbeiYqTZTYai[Xa'VbaaXVdaZidXr aXkgq\ X"r

# **Connected!**

Connecting may take a couple of seconds. If the On/Off button turns blue that's great – you're connected! Now is a great time to take a look at the VPN [Tracker](http://www.vpntracker.com/support?tab=manual) Manual. It shows you how to use your VPN and how to get the most out of it.

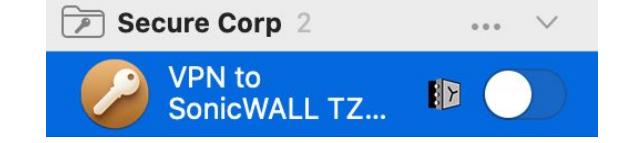

# **Troubleshooting**

In case there's a problem connecting, a yellow warning triangle will show up. Click the yellow warning triangle to be taken to the log.

The log will explain exactly what the problem is. Follow the steps listed in the log.

**TIP**: Press Cmd-L to open the log in a new window. That way, you can have the log side-by-side with your VPN configuration while making changes to troubleshoot a problem.

# **VPN Tracker Manual**

The VPN Tracker [Manual](http://www.vpntracker.com/support?tab=manual) contains detailed troubleshooting advice. Answers to frequently asked questions (FAQs) can be found at: <http://www.vpntracker.com/support>

# **Technical Support**

If you're stuck, the technical support team at equinux is here to help. Contact us via <http://www.vpntracker.com/support>

Please include the following information with any request for support:

5WXfVe\cg\babYq[XcebU\_X`TaWTalgebhU\_Xf[bbg\aZfg\cfg[Tglbh[TiXT\_eXTWgT^Xa"r 51 CA GeTV^Xe GXVI a WT FhccbeqEXcbeqfPbZ 2 GXVI a WT FhccbeqEXcbed"r BXi WX" bWX TaWd X'Ye` j TeX'i Xef \ba ehaa\aZ ba \dr FVeXXaflbdfbYdXICAfXcdaZfbalbhelCAZTcXiTL"r

**IMPORTANT:** A Technical Support Report contains the settings and logs necessary for resolving technical problems. Confidential information (e.g. passwords, private keys for certificates) is not included in a Technical Support Report.

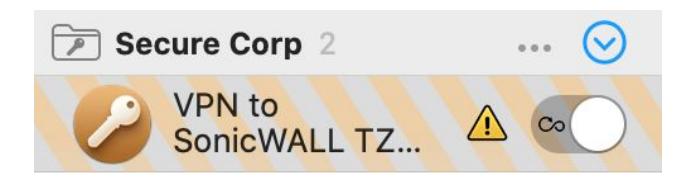

# <span id="page-8-0"></span>**Manual Configuration**

This is only recommended for experienced users who don't have Simple Client Provisioning set up on their device.

# **Step One: WAN IP and LAN Network**

7baaXVqcbibheFbaWJ5??fjXU`aqXeYTVXr bop AXq be^ 2 aqXeYTVXf"r JegX'Wbjag(X'C'TWWeXffbYg(X'XkgXeaT\_fJ5AE'agXeYTVX'Tf'(1)TaWg(Xr ?5A A Xq be^Tf (2) balbhe 7baYZheTqba 7 [XV^\fq'm

Tip: YI bhe Fba WJ 5?? 'f eXTV[TU\_X'g[ebhZ[TchU\_W'[bfgaT`X'fBla8AF'ber YkXW[bfgaT`Xłžje\oxid \filmbiaiTfid"]"

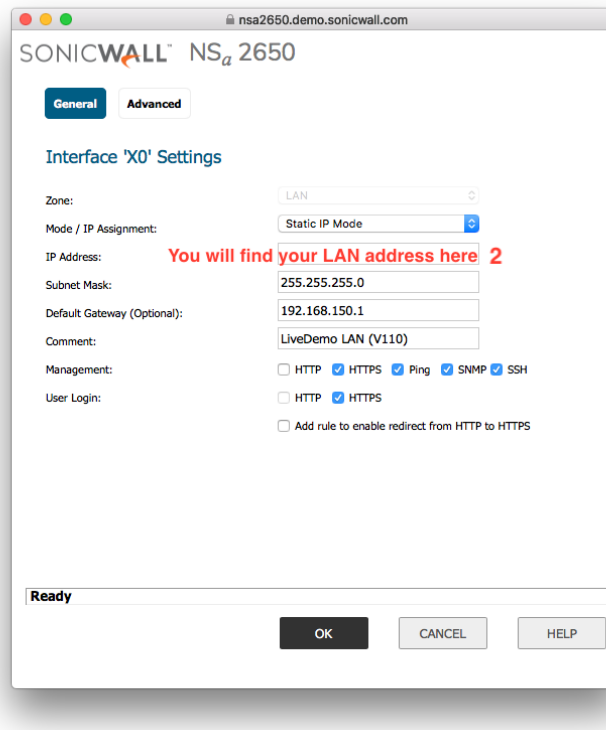

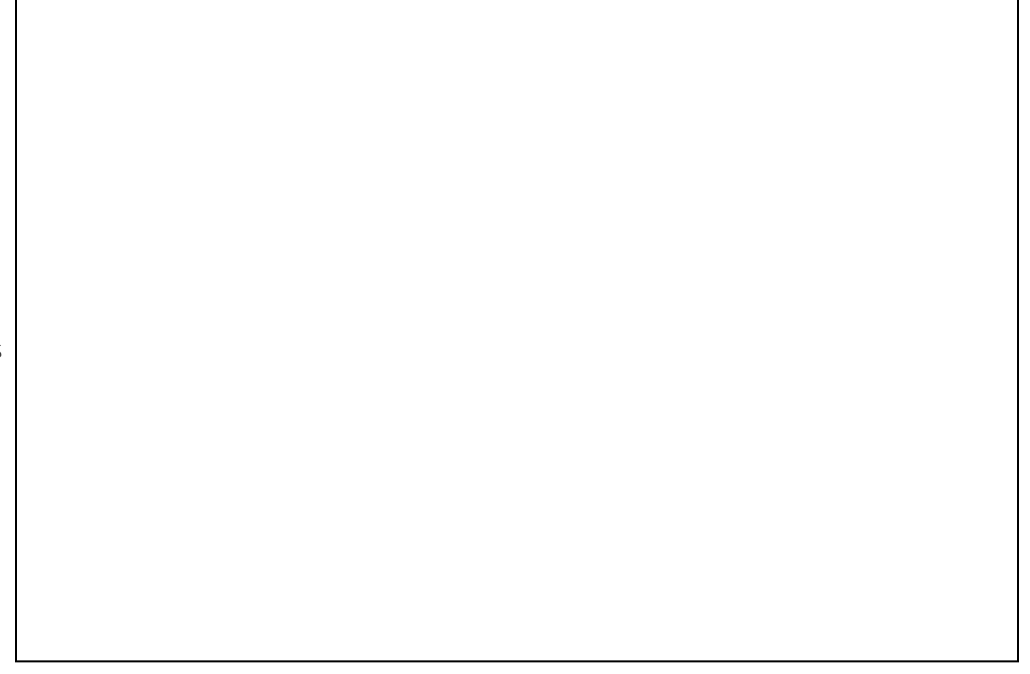

# **Step Two: Enable VPN on your SonicWALL**

th bidding Connectivity 2 VPN 2 Base Settings. r

HaWAe VPN Global Settings VJ XV^ Enable VPN. r

JegXWbjalbheFbaWJ5??fHa\dhX:\eXjT\_WXagWXeTf(3)balbhe7baYZheTgba7[XV^\_Yg'rr

Tip. G[XHa\dhX: \exj T\_WXag\YXe\fVTfX!fXaf\g\x"C\_XTfXj e\gX\g[\f\\bj a XkTVgl Tf\gTccXTefbalbhe\Wi\VX"

# **Step Three: Set up GroupVPN**

HaWAe VPN Policies V[XV^g[XUbkido XaTU\_Xid Xi WAN Group VPN icb\_Will

7 V<sup>o</sup>ba **Configure** ob ZXqfqTeoXWr

### **VPN Global Settings**

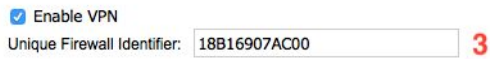

View IP Version: 0 IPv4 O IPv6

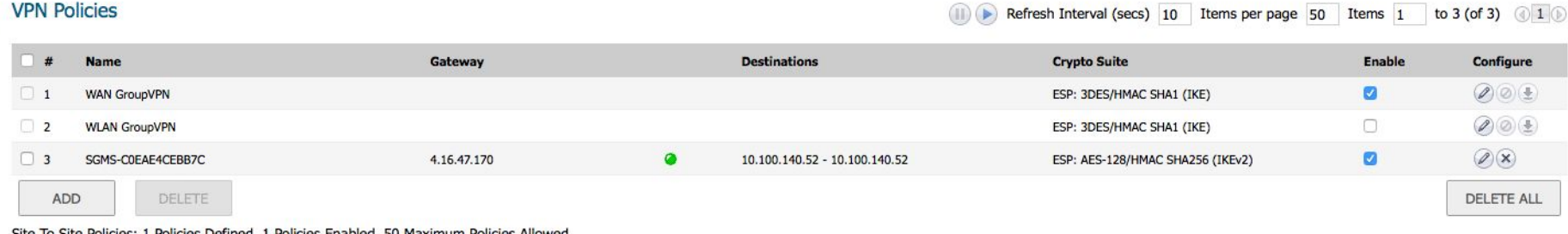

Site To Site Policies: 1 Policies Defined, 1 Policies Enabled, 50 Maximum Policies Allowed CrounWDN Boliciae: 2 Boliciae Dafinad A Boliciae Enabled 25 Mayimum Boliciae Allowad

 $\mathcal{L}^{\text{max}}$ 

# **General Settings**

HaWe Authentication Method fX XVg IKE using Preshared Secret GJ Yr cTffj beWcebgXVgflbhelCA"7[bbfXTibaZžeTaWbi cTffj beWf5F7 V[TeTVgXefr baltTaWjedX'dWbjaTf'(4)balbhe7baYZheTdba7JXV^fd"alCAGeTV^XeždXr f [ TeXWfXVeXq'\f 'VT\_XWceX!f [ TeXW^XI "r

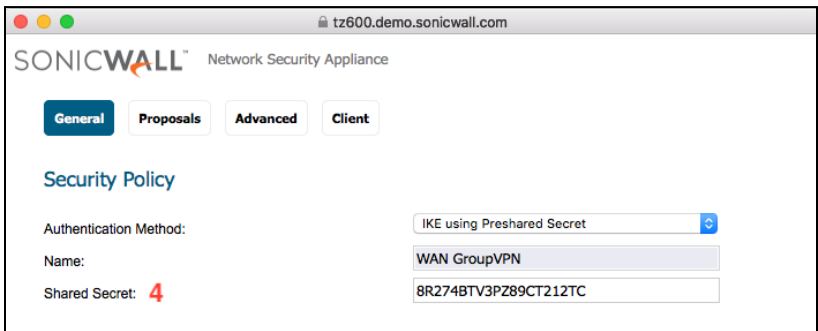

# **Proposals**

- : be DH Group  $\zeta c$  XTfXV[bbfX Group 5 Yeb g[X WebcWbj a \fgr
- : be9aVelcqbaži XeXVb` \ XaW AES-256 \aUbd c[TfXf \bed XUXfqfXVhe\d "r
- 7 | XV^d XUbk do XaTU X Perfect Forward Secrecy TaWV | bbfX Group 5 TZT\a"r

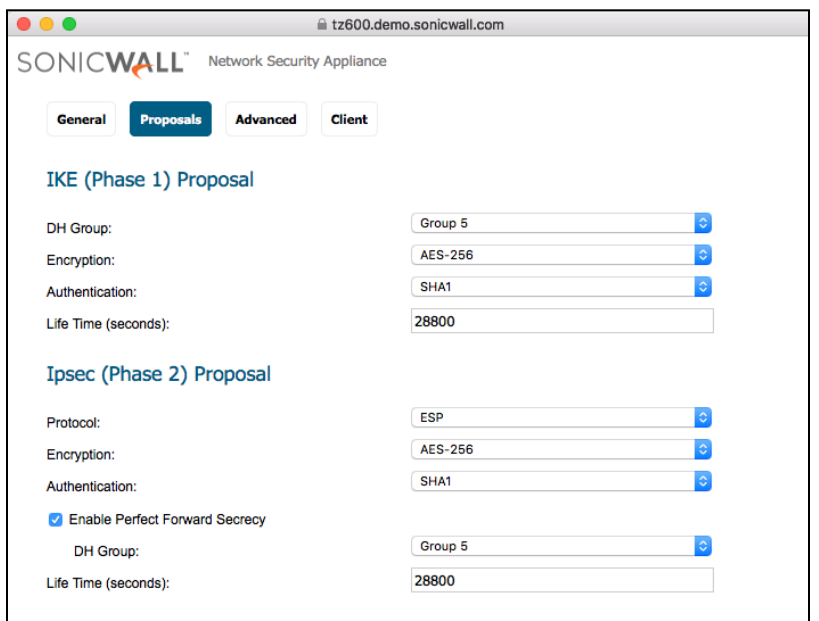

### **Advanced**

YIbh [Ti X ? &GC V\_Wagf Vbaa XVga Z gp | bhe WXi WXžV[XV^g[X Ubk gp Xa TU\_X Accept Multiple Proposals for Clients. 1B of Xej YXŽI bh VTa XTi X of YU Ta ^'r

: bed X<sup>:</sup> Client Authentication fXVdbažV[XV^d XUbk do Require authentication of VPN clients by XAUTH. GIVE ZhWXH \Tffh`Xd TqK5HG< YUX\aZhfXWr

Lbh VTa abj VJ bbfXThfXeZebhc Ybelbhe K5HG< hfXef"GJXWYTh gZebhc JXeXYF Trusted Users" GJY" XTafT\_hfXef'a dJYZebhc | TiXTWXff dp dJXICA "r

# **Client**

HaWe User Name and Password Caching fX XVq Single Session be Always op TibW ceb' cg YbelbheK5HG< hfXeaT' X'TaWcTff| beWZTf'| X\_Tf'cbff\U\_X'WfVbaaXVgf'| [Xar eX^XI \aZ`qf X`I CA `VbaaXVq\ba"r

: be' Virtual Adapter settings ži XieXVbi in XaW DHCP Lease or Manual Configuration" r BalhfX AbaX \Yq XeX TeX bq XelCA hfXef | [b TeX abqhf \aZ | CA GeTV^Xe | [b eX | bar of \ffXop\aZ"r

G Xbd XefXqdaZf VTaeX`TahaV XV^XWG XI TeXabqaXXWXWYbed XVbaYZheTqbar i \di I CA GeTV^Xe"r

7 V<sup>o</sup> OK do bi X ba do d X a X k q f d K c "r

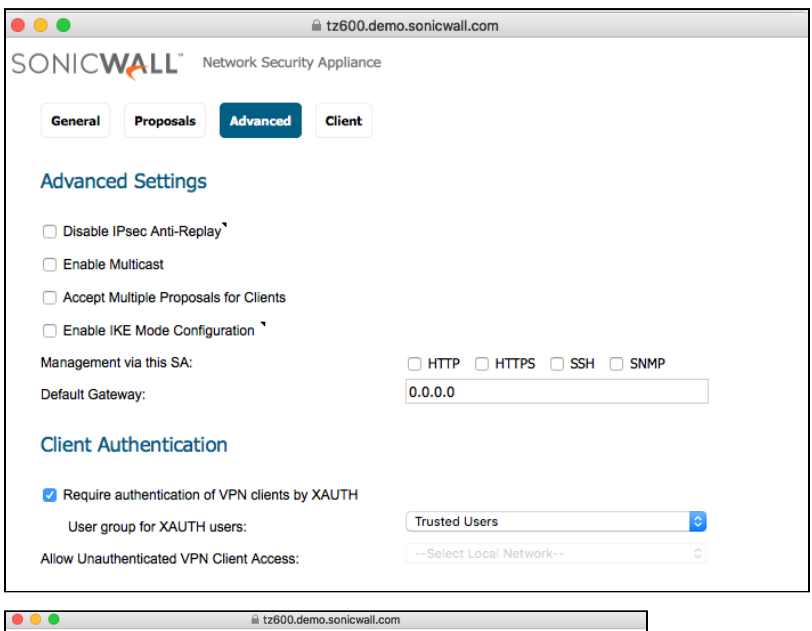

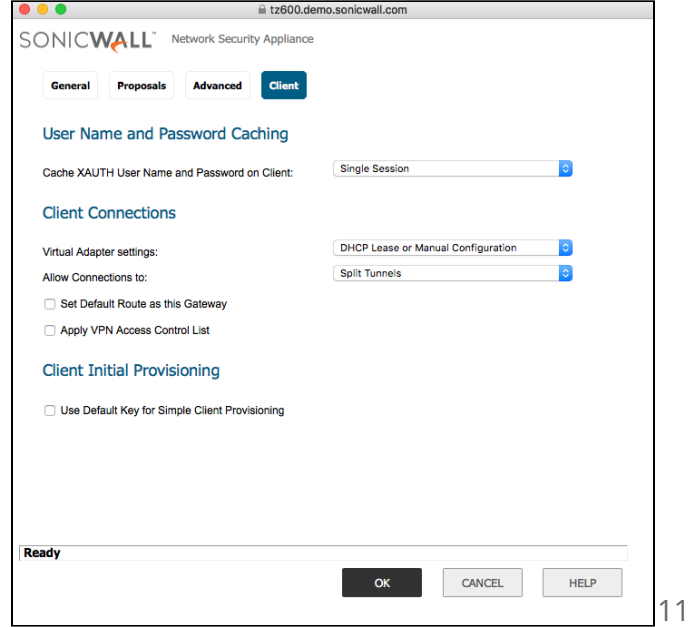

# **Step Four: Configure DHCP over VPN**

th birth VPN 12 DHCP over VPN n

FX\_XVg Central Gateway Yeb | ig X \fgTaWV\V^ Configure... r

7 XV^d XUbk a Xkqd Use Internal DHCP Server. r

FX\_XVq For Global VPN Client. r

 $Tip$ . YI bhe a Xq be^'a YeTfoch VoneX eXdh eXf I bh op hfX Ta XkoXea T\_8 < 7C fXei XežI bh VTa Vba Y $\chi$ heX q Xr Fba VJ 5?? cp eX II 8<7C eXdhXf of cp of Y fXei Xe" 7 [XV^ of X Ubk Send DHCP requests to the server addresses listed below TaWXaqXeid Xi8<7CifXeiXef TWWeXff" aid XiYo\_bj \aZifqXcžVJXV^IbheiXkqXeaTr 8<7CfXei XeffXqqaZf'afqXTWbYqfXFbaVJ5??fUh\da8<7CfXei Xe"r

 $7 \mathbb{V}^{\wedge}$  Ok" r

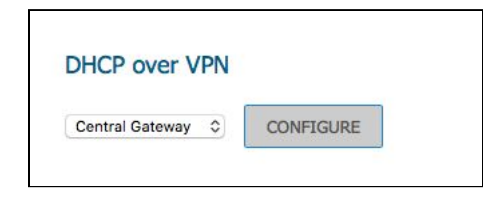

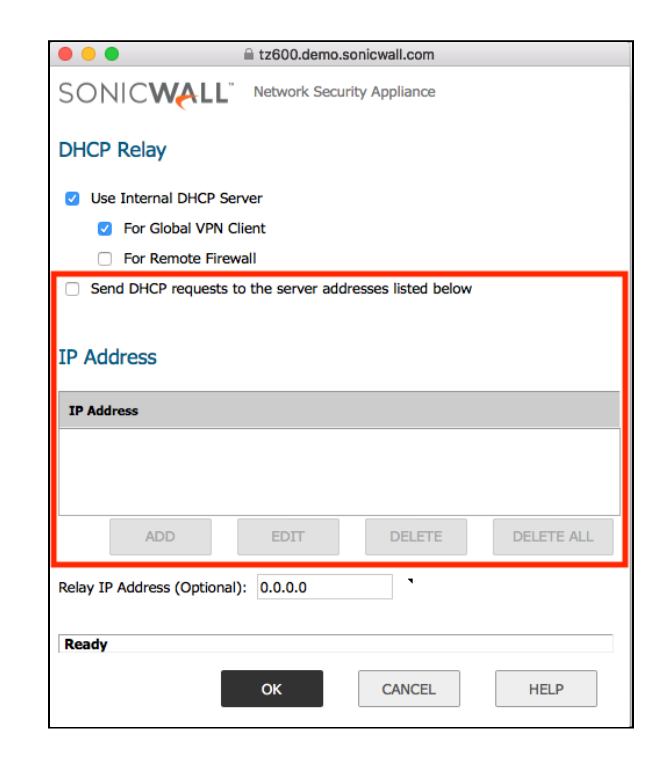

# **Step Five: Check your DHCP Server Settings**

th bidding System Setup 12" Network 12" DHCP Server "rig

@T^X fheX d X Ubk Enable DHCP Server \t \v[ XV^XWr

7 | XV^id TgT dynamic range of IP addresses \fr VbaYZheXWTaWXaTU\_XWYbeid X75A YagXeYTVX"r

### **DHCPv4 Server Settings** View TD Version: **OIPM OIPM** Enable DHCPv4 Server ADVANCED Friable Conflict Detr Enable DHCP Server Persistence DHCP Server Persistence Monitoring Interval: 5 minutes DHCPv4 Server Lease Scopes to 3 (of 3)  $\frac{1}{2}$  is 1 View Style: **OAI** CDynamic CStati  $\blacksquare$  # Type Configure 1 Dynami Range: 192.168.3.2 - 192.168.3.230  $x4$  $\sigma$  $\bullet$  $\oslash$   $\oslash$ **X4:V4**  $\bullet$ Range: 192.168.4.2 - 192.168.4.3  $X4:V4$  $\mathcal{O}(\mathbf{x})$  $\overline{2}$  $X4:VS$  $\alpha$  $\blacksquare$  $(2)$  $\Box$  3 Dynamic Range: 192.168.5.2 - 192.168.5.33  $X4:VS$ ADD DYNAMIC ADD STATIC DELETE DELETE ALL

# **Step Six: Add a VPN User**

the blicht Users 2 Local Users & Groups in

 $\Gamma$ 

7 W^ba d X Local Users dTU TaWfX XVq Add User r

AXkgcp **Name**  $\tilde{z}$  exx Wbi a ThfXeaT X"G \f'flbheK5HG< hfXeaT X"(5) balbher 7baYZheTqba 7 [ XV^ \fq'r

Abj XaqXeTcTffjbeWGSYTThbeK5HG<cTffjbeWGbalbhe7baYZheTqbar 7 [ XV^ \fd'r

A Ti Y T o A o o A X Groups o TU'r

5WWIbhehfXedpd XZebhclbh fXXVqXWceXibhf1haWe; ebhclCA25WTaVXW2r 7 Waq5hq XaqVTqba 2 HfXe Zebhc Ybe K5HG< hfXef fl"X"Trusted Usersh

7 W<sup>o</sup> Ok op TWWo XiaXi hfXe'r

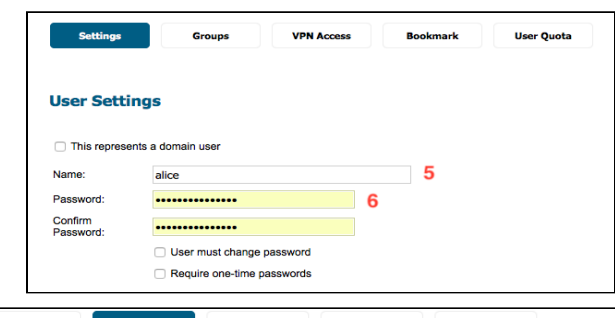

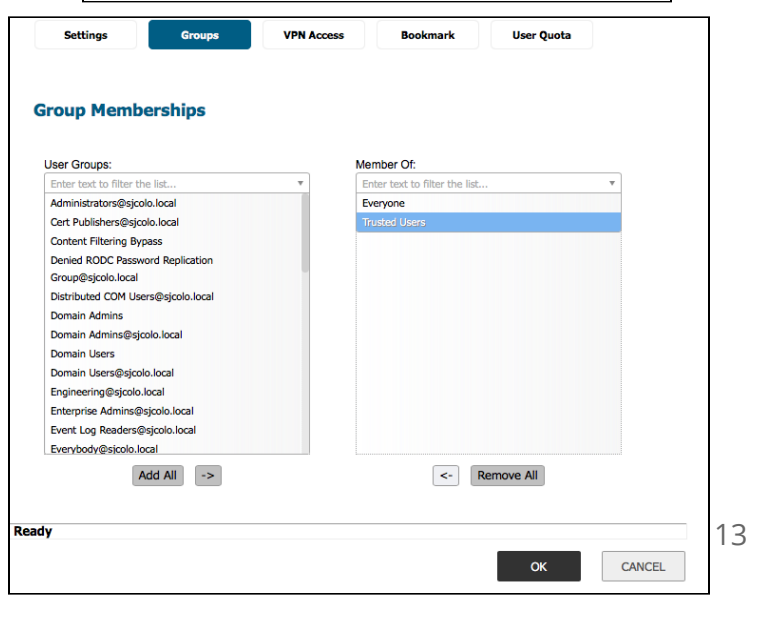

# **Step Seven: Configuring VPN Access Lists**

The VPN Access list determines the networks that users can access through VPN. Access lists can be set up for each user individually or for the entire group. This is what we will be doing.

th bigb. Users 2 Local Groups" r

7 V<sup>ol</sup>g X<sup>-</sup> Configure Uhgpa Ybeig X<sup>-</sup> Trusted Users Zebhc''r

the blich in **VPN Access** in TU'le

5WWq XWXfeXWaXq be^f op q X Access List" : be" bfgfXqhcfž LAN Subnets be Firewall Subnets | \\_UX T ZbbWV[ b \\/X"r

 $7N^{\wedge}$  Ok. r

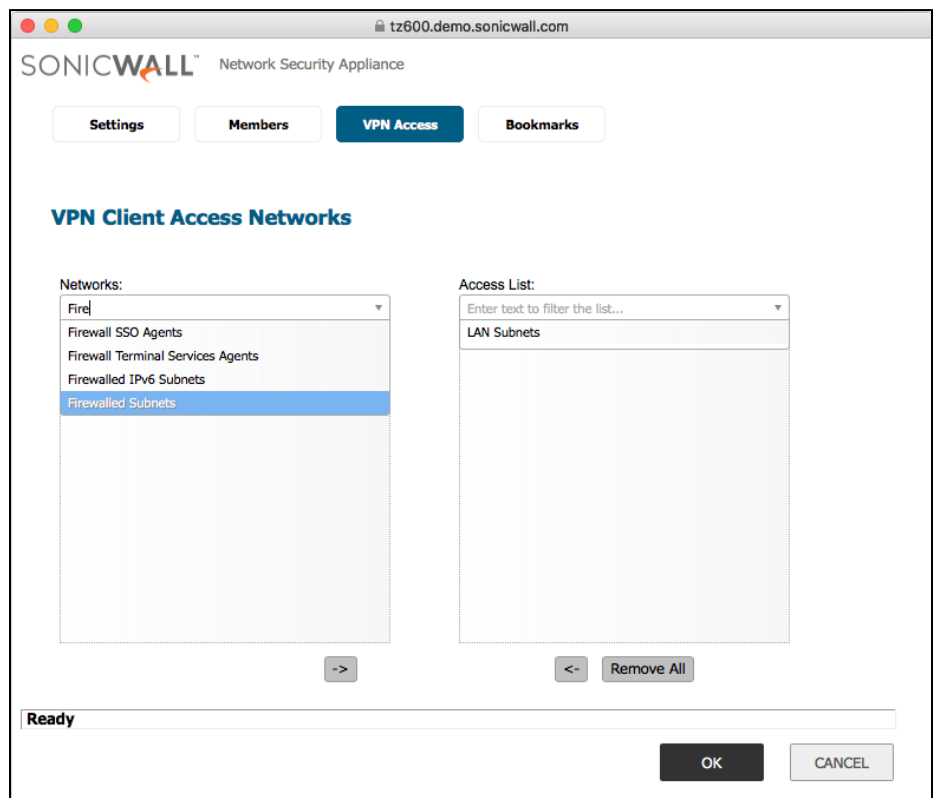

# **Manual Configuration in VPN Tracker 365**

Use this configuration if your device does not support Simple Client Provisioning…

```
the bidget of X<sup>t</sup> Basic" qTU"r
r
A Xkgc VPN Gateway žXackel bhe WKi WXf C TWWeXff (1)
```
: be' Network Configuration  $ZfX_XVq$  DHCP over VPN r

: be Topology žfX XVq Host to Network. r

```
YI bh fX XVoXW DHCP over VPN I bh VTa XTi X of X Ubk a Xkgob Local
Address X cd r
```
AXkgcb Remote Networks Ibh VTa XacXed XeX boXaXd be^ffElbh j Tag ch TWXffi Vg XI CA VbaaXVgba"G[Y'YgcVT\_g XFbaVJ 5?? f?5Ar aXq be^'(2)<sup>"</sup>m

Tip: 5WXff ob of XaXoj be^ffE` hfqUX cXe` \opXW\a of X K5HG< hfXef I CAr 5WXff?Ydr

HaWKe **Authentication** Xackel bhe CeXIF [TeXW>XI #F | TeXWFXVeXq(4)<sup>'</sup>r

G[XažXaqXelbheK5HG< hfXeaT`X'(5)TaWcTff<sub>l</sub>beW(6)'r

6<sup>T</sup> Remote Identifier  $\check{z}$ XaqXeq XFbaWJ 5?? f Ha\dhX:\\eXj T \\MaqNXe(3)<sup>r</sup>

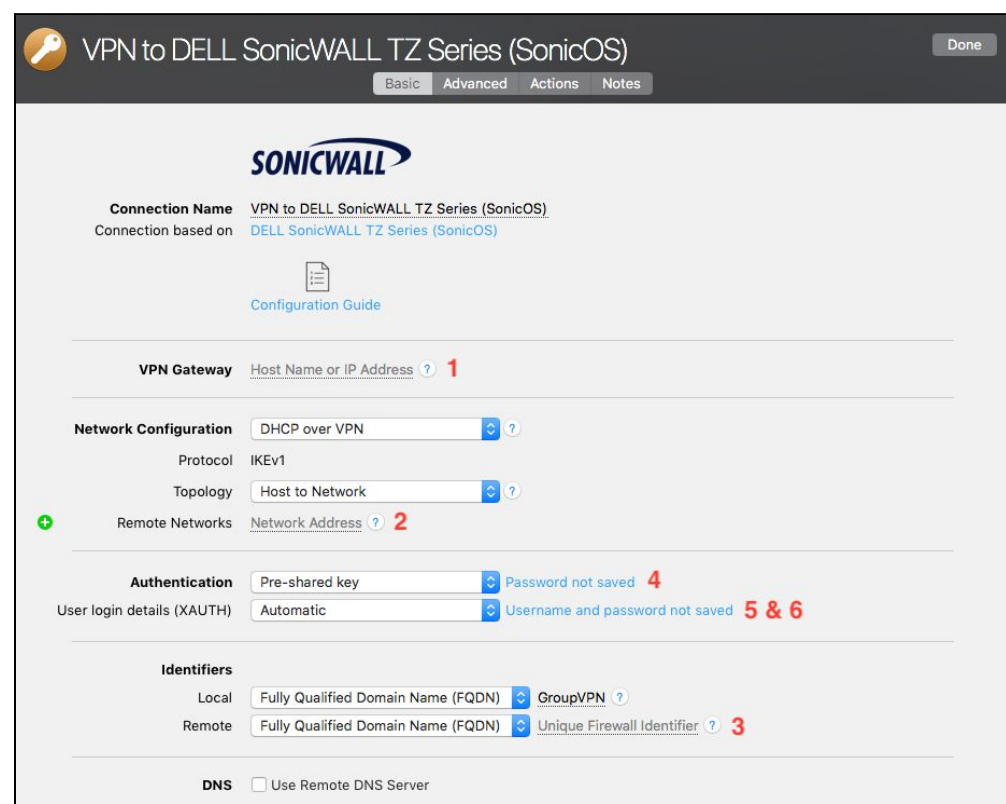

# <span id="page-16-0"></span>**Remote DNS Setup (Advanced)**

This point is **optional**. VPN Tracker can use DNS servers on the remote network of the VPN to look up host names of resources on the remote network of the VPN.

# **Requirements**

If you or your organization operate a DNS server on your Sophos device's network, VPN Tracker can use it to look up the host names of internal resources (e.g. for turning intranet.ny.example.com into the IP address 192.168.13.94). Remote DNS is entirely optional for Host to Network connections. You can always use IP addresses instead of host names, that's just less convenient.

# **DNS Server**

To set up remote DNS, you need to know the IP address(es) of the DNS server(s) that you want to use. You can get this from your administrator.

**My DNS Server**: \_\_\_\_\_\_\_.\_\_\_\_\_\_\_.\_\_\_\_\_\_\_.\_\_\_\_\_\_\_

# **Domain**

VPN Tracker can use the remote DNS server for all DNS lookups (All Domains) or just for some domains (Search Domains). If you want VPN Tracker to use the remote DNS servers only for some domains (e.g. everything ending in "ny.example.com"), write down these domains here:

**Search Domains**: \_\_\_\_\_\_\_\_\_\_\_\_\_\_\_\_\_\_\_\_\_\_\_\_\_\_\_\_\_\_\_\_\_\_\_\_\_\_\_

# **Setup in VPN Tracker**

Remote DNS can be set up in VPN Tracker without making any changes to your device.

7 V balbhel CA VbaaXVgbar 7 W<sup>o</sup> Configure TaWZb do g[X Basic gTUr 7 | XV^g X`Ubk` Use Remote DNS Server r Abj Y\_Yalbhe'aYbe` Tgba Yeb` TUbi X'Ybe DNS Servers TaW Search Domains go VbaYZheX YbelbheaXg be^"r